# **10 Лицевые счета, состав ФОТ**

Журнал содержит информацию по лицевым счетам (ЛС) сотрудников и функционал для работы с ними. При ручном вводе в журнале осуществляется приём на работу, увольнение, перевод сотрудников и т.п. Располагается в меню «Журналы». Окно журнала имеет вид [\(рис. 10-1\)](#page-0-0).

| A                       | Лицевые счета                                                                                                    |                    |                      |                      |                        |                                        |            |                      |              |                                                                  |
|-------------------------|----------------------------------------------------------------------------------------------------|--------------------|----------------------|----------------------|------------------------|----------------------------------------|------------|----------------------|--------------|------------------------------------------------------------------|
| ◉                       |                                                                                                    |                    |                      | Выборка пользователя | $- x + $               |                                        |            |                      |              |                                                                  |
| æ<br>$E - 9$            | Ф                                                                                                    | $\mathbb{Z}$       | J.<br>$\mathbb{R}^n$ | $\mathfrak{S}$       | ଈ<br>S<br>$\mathbf{v}$ | 長期<br>$\Sigma$ $\overline{\mathbb{Q}}$ | æ          | √ Скрывать уволенных | & 图          | 圖<br>圓<br>۱φ                                                     |
| <b>BCE</b><br>E-        |                                                                                                    | Номер ЛС   Фамилия |                      | Имя.                 | Отчество               | Должность                              |            |                      |              | Дата открытия   Дата закрытия   Тип ставки    Кол-во ставок    А |
| <b>⊟</b> Ччреждение     |                                                                                                    | 005-003            | Петров               | Пётр                 | Петрович               | Ведущий специалист 01.12.2014          |            |                      | Оклад        |                                                                  |
| $\Box$ Annapar          |                                                                                                    | 005-002            | Сидоров              | Семён                | Семёнович              | Специалист 1 категор 01.12.2014        |            |                      | Оклад        |                                                                  |
| □ Бухгалтерия           |                                                                                                    | 004-001            | Васильева            | Ольга                | Вадимовна              | Сторож                                 | 01.12.2014 |                      | Оклад        |                                                                  |
| $\Box$ $\Box$ Юр. отдел |                                                                                                    | 004-002            | Иванов               | Иван                 | Иванович               | Водитель автомобиля 01.12.2014         |            |                      | Оклад        |                                                                  |
| — □ ■ Мл. персонал      |                                                                                                    | 004-003            | Сергеева             | Татьяна              | Сергеевна              | Уборщик производст 01.12.2014          |            | 23.02.2015           | Оклад        | w                                                                |
|                         | $\rightarrow$<br>Журнал отпусков<br>Состав ФОТ<br>⊽<br>æ<br>Только актчальные<br>Σ<br>æ<br>æ<br>42<br><b>So</b><br>a<br>a |                    |                      |                      |                        |                                        |            |                      |              |                                                                  |
|                         |                                                                                                    |                    |                      |                      |                        |                                        |            |                      |              |                                                                  |
|                         |                                                                                                    |                    |                      |                      |                        |                                        |            |                      |              |                                                                  |
|                         | $\mathbf{v} \times  x $<br><b>• Должностной оклад</b>                                                                     |                    |                      |                      |                        |                                        |            |                      |              |                                                                  |
|                         | Наименование                                                                                                    |                    |                      |                      |                        | Коэффициент Тип коэффициента           | Сумма      | Пор. номер   Сдаты   |              | Подату<br>Mepor∧                                                 |
|                         | Должностной оклад                                                                                                    |                    |                      |                      |                        | 5 987 Оклад                            | 5 987.00   |                      | 1 01:12.2014 |                                                                  |
|                         | Е жемес денеж поощрение                                                                                                   |                    |                      |                      | $1.5$ $*$              |                                        | 8 9 8 0.50 |                      | 1 01.12.2014 |                                                                  |
|                         |                                                                                                    |                    |                      |                      |                        |                                        |            |                      |              |                                                                  |
|                         | $\,<\,$                                                                                                    |                    |                      |                      |                        |                                        |            |                      |              | $\rightarrow$                                                    |

рис. 10-1

## <span id="page-0-0"></span>**Свойства журнала**.

1. В основной части журнала находятся лицевые счета. Состав ФОТ лицевого счёта находится в детальной части «Состав ФОТ».

2. После увольнения сотрудника, его ЛС скрывается в журнале фильтром. Чтобы просмотреть информацию об уволенных сотрудниках, снимите галочку с опции **V** Скрывать уволенных

3. Лицевые счета можно отобрать по нескольким подразделениям. Для этого отметьте в обозревателе нужные подразделения галочками.

4. При помощи кнопки – «Найти отдел» можно найти отдел, в котором работает сотрудник. Для этого выберите нужного сотрудника. Выберите в дереве группировки группу «Все» и нажмите кнопку. Курсор перейдёт на отдел выбранного сотрудника.

Глава содержит следующие разделы. [Свойства лицевого счёта.](#page-1-0) [Состав ФОТ.](#page-2-0) [Массовое редактирование надбавок.](#page-6-0) [Дополнительные возможности.](#page-7-0)

## <span id="page-1-0"></span>**Свойства лицевого счёта**

Чтобы просмотреть лицевой счёт, выполните следующие действия.

1. Нажмите кнопку основной части – «Просмотреть запись». Появится форма ввода данных [\(рис. 10-2\)](#page-1-1).

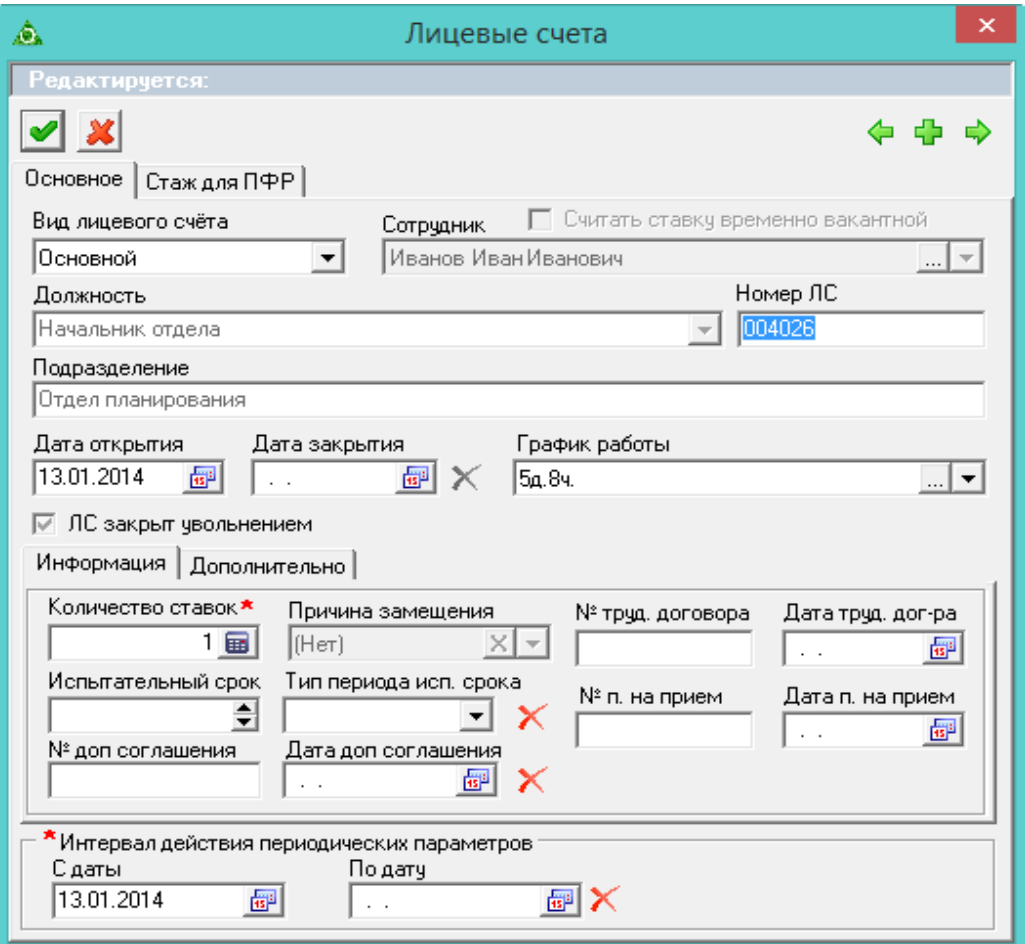

рис. 10-2

<span id="page-1-1"></span>2. Просмотрите данные.

**Вид лицевого счета –** выберите тип лицевого счета.

**Сотрудник** – выберите сотрудника из списка журнала сотрудников.

**Должность** – выберите должность из списка штатного расписания. В списке доступны только вакантные ставки.

**Номер ЛС –** присваивается сотруднику автоматически после выбора должности.

**Подразделение** – поле носит информативный характер. Заполняется автоматически.

**Дата открытия –** дата принятия сотрудника, с которой начинает действовать данный лицевой счёт.

**Дата закрытия –** дата увольнения сотрудника и закрытия лицевого счета.

**График работы –** выберите график из списка справочника графики работы. На основании графика учитывается отработанное время и ведётся расчёт зарплаты.

**ЛС закрыт увольнением** – при работе через приказы для уволенных лицевых счетов галочка устанавливается автоматически (кроме перевода). При ручном закрытии лицевого счета признак устанавливается, чтобы отличить уволенный лицевой счёт, от закрытого переводом.

## *Вкладка «Информация».*

**Количество ставок** – введите количество ставок, которое будет занимать работник.

**Причина замещения** – не заполняется.

**Номер/Дата трудового договора** – номер и дата трудового договора (заполняется из приказа).

**Номер/Дата дополнительного соглашения** – номер и дата дополнительного соглашения (заполняется из приказа).

**Испытательный срок/Тип периода испытательного срока –** поля носят информативный характер и могут использоваться для вывода в печатных формах.

3. Перейдите в закладку «Дополнительно» [\(рис. 10-3\)](#page-2-1).

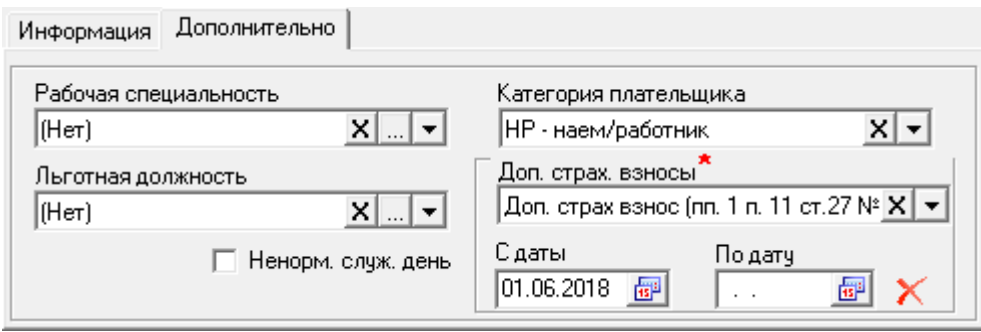

рис. 10-3

<span id="page-2-1"></span>**Категория плательщика** – выберите из списка категорию.

**Доп.страх. взносы** – выберите из списка дополнительный страховой взнос и укажите для него дату начала.

**Ненорм.служ.день** – если у сотрудника ненормированный день, установите на опции галочку.

4. Чтобы сохранить данные, нажмите кнопку – «Подтвердить изменения».

Примечание: если для должности, на которую принимается сотрудник, был внесён состав ФОТ, то при создании лицевого счета данные автоматически переносится из штатного расписания.

## <span id="page-2-0"></span>**Состав ФОТ**

**Свойства детальной части «Состав ФОТ».**

В детальной части журнала лицевых счетов «Состав ФОТ» содержатся сведения о должностном окладе, премиях и надбавках, из которых формируется заработная плата лицевого счёта [\(рис. 10-4\)](#page-3-0).

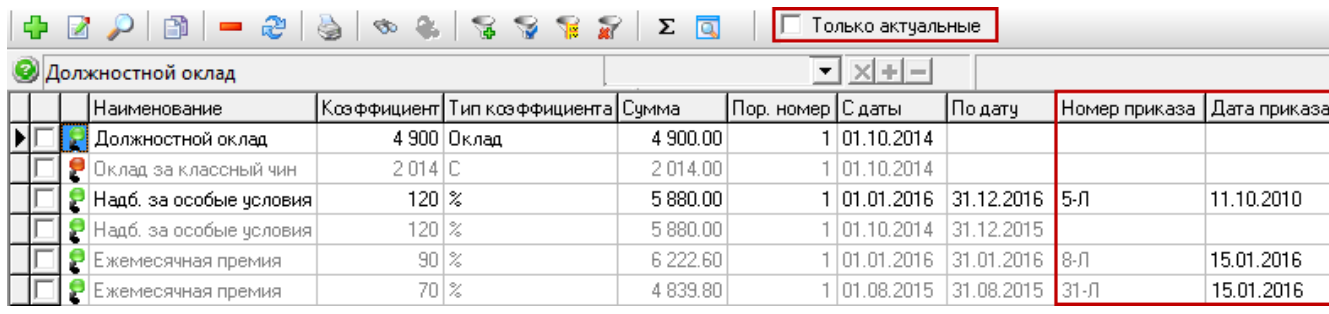

#### рис. 10-4

<span id="page-3-0"></span>1. Детальная часть содержит все надбавки сотрудника, внесённые через приказы и вручную. Позиции ФОТ отображаются на дату актуальности. Если на установленную дату надбавка не действует, она не отображается. Чтобы увидеть не актуальные записи, снимите галочку с опции «Только актуальные». Не актуальные записи будут выводится бледным цветом.

2. При внесении аналитики в справочнике «Подразделения», она будет автоматически заполняться при добавлении надбавки.

3. Внесённая приказом позиции ФОТ в журнале не редактируется. Такие надбавки имеют номер и дату приказа. Надбавки, созданные приказом, нельзя удалить.

4. Актуальная позиция ФОТ может быть не включена в расчёт заработной платы. Состояние позиции обозначается цветными маркерами.

– зелёный маркер показывает, что позиция ФОТ включена в расчёт заработной платы на дату актуальности.

– красный маркер показывает, что позиция ФОТ исключена из расчёта заработной платы на дату актуальности.

5. При расчёте суммы позиции ФОТ учитывается количество занимаемых ставок. Значение в колонке «Сумма» = колонка «Коэффициент» \* количество ставок.

#### **Расчёт позиции ФОТ.**

Сумма позиции ФОТ рассчитывается в зависимости от типа коэффициента [\(рис. 10-5\)](#page-3-1).

|  | Наименование                |         | Коэффициент Тип коэффициента   Сумма |          |
|--|-----------------------------|---------|--------------------------------------|----------|
|  | Должностной оклад           |         | 2673 Оклад                           | 2 673.00 |
|  | Оклад за классный чин       | 944 I C |                                      | 944.00   |
|  | Hag6, за выслугу лет гр.сл. | 201%    |                                      | 534.60   |
|  | Ежемес, денеж, поощрение    | 2.5 I * |                                      | 6 682.50 |

рис. 10-5

<span id="page-3-1"></span>1. Фиксированная сумма.

Тип коэффициента обозначается значком «С». Позиция ФОТ не рассчитывается, а берётся введённая сумма (при создании приказа или добавлении состава ФОТ вручную). Колонка «Коэффициент» и «Сумма» равны. Например, оклад за классный чин в размере 944.

2. Умножающий коэффициент.

Тип коэффициента обозначается значком «\*». Позиция ФОТ рассчитывается по указанному коэффициенту (при создании приказа или добавлении состава ФОТ вручную) от зависимой надбавки. Зависимость настраивается в справочнике «Состав ФОТ». Например, расчёт ежемесячного денежного поощрения зависит от должностного оклада. Ежемесячное денежное поощрение = Должностной оклад \*  $2,5 = 2673 * 2,5 = 6682,50$ .

3. Процентная величина.

Тип коэффициента обозначается значком «%».

Позиция ФОТ рассчитывается по указанному коэффициенту (при создании приказа или добавлении состава ФОТ вручную) от зависимой надбавки. Зависимость настраивается в справочнике «Состав ФОТ». Например, расчёт надбавки за выслугу лет зависит от должностного оклада. Надбавка за выслугу лет = Должностной оклад +  $20\%$  = 2 673 +  $20\%$  = 534,60.

4. Признак «Включать в сумму расчёта».

Позиция ФОТ может не участвовать в расчёте заработной платы. Это зависит от опции «Включать в сумму расчёта» на форме ввода данных.

Пример 1. Должностной оклад = 1000. Премия = 2000. Надбавка рассчитывается как 10% от должностного оклада и 10% от премии. Все позиции включены в расчёт. Надбавка =  $(1000+2000)*10% = 300$ . В сумму зарплаты войдут все позиции ФОТ: 1000+2000+300=3300.

Пример 2. Должностной оклад = 1000. Премия = 2000. Надбавка рассчитывается как 10% от должностного оклада и 10% от премии. Должностной оклад и надбавка включены в расчёт. Премия не включена. Надбавка = (1000+2000)\*10%=300. Сумма зарплаты будет рассчитана следующим образом: 1000+300=1300. Т.е. премия будет учтена при расчёте надбавки, но не войдёт в сумму зарплаты.

#### **Добавление позиции ФОТ.**

Чтобы добавить позицию ФОТ, выполните следующие действия.

1. Выберите нужный лицевой счёт.

2. Нажмите кнопку детальной части  $\blacksquare$  – «Добавить запись». Появится форма ввода данных [\(рис. 10-6\)](#page-5-0).

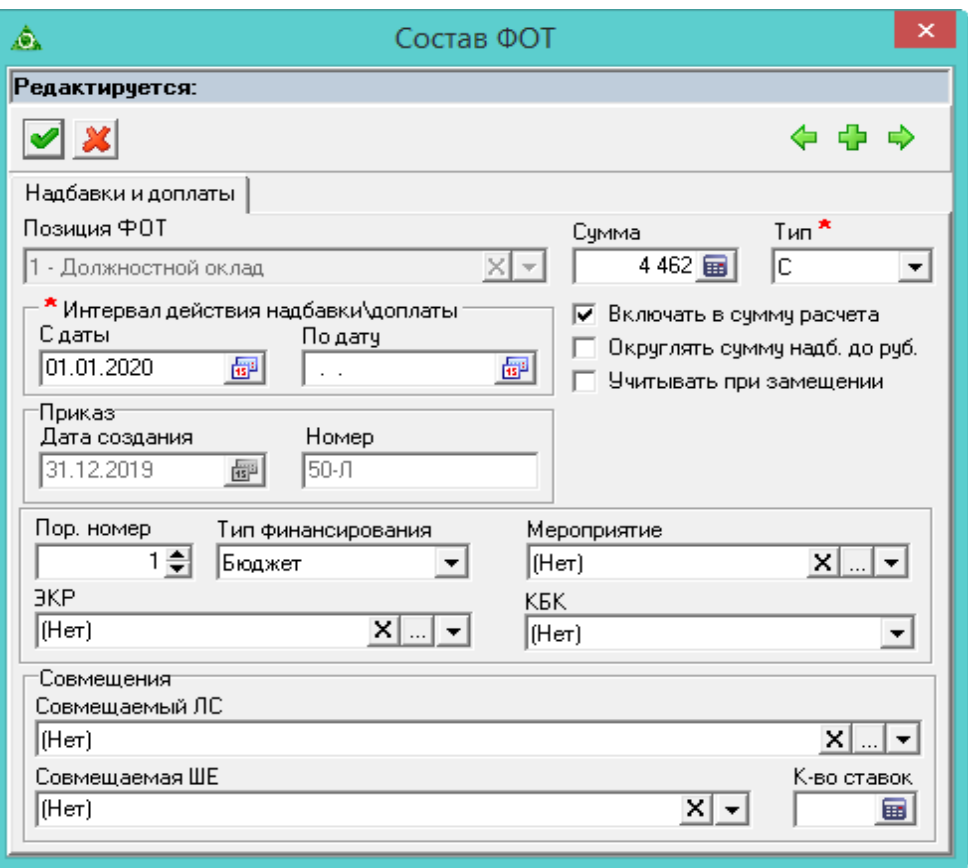

рис. 10-6

## <span id="page-5-0"></span>3. Внесите данные.

**Позиция ФОТ** – выберите из списка.

**Сумма** – указывается фиксированная сумма или расчётный коэффициент.

**Тип** – выберите из списка способ расчёта позиции ФОТ.

Примечание: для должностного оклада тип коэффициента не указывается.

**Учитывать при замещении** – чтобы позиция ФОТ рассчитывалась при замещении лицевого счета, установите на опции галочку.

**Округлять сумму надбавки до рублей** – чтобы суммы округлялись при наличии копеек до рубля, установите на опции галочку.

**Включать в сумму расчёта** – чтобы включить сумму позиции ФОТ в расчёт зарплаты, установите на опции галочку.

**С даты** – установите дату начала действия позиции ФОТ.

**По дату –** если позиция ФОТ действует на определённый период, установите дату окончания.

**Приказ (Дата создания/Номер) –** если позиция ФОТ создана приказом, в полях будут отображены его номер и дата.

## **Совмещения.**

Поля используются для надбавок при совмещениях. Например, при установлении надбавок «Доплата за совмещение должностей» и «Доплата за увеличенный объем работ» нужно указать должность и количество.

**Порядковый номер –** используется при добавлении дубликата позиции

ФОТ. Чтобы программа позволила сохранить дубликат, укажите другой порядковый номер.

Также для позиции ФОТ можно указать коды дополнительной аналитики.

<span id="page-6-0"></span>4. Нажмите кнопку – «Подтвердить изменения», чтобы сохранить.

## **Массовое редактирование надбавок**

#### **Массовое закрытие надбавок/отмена закрытия.**

Чтобы закрыть/отменить закрытие позиции ФОТ по сотрудникам, выполните следующие действия.

1. Выделите галочками нужных сотрудников.

2. Нажмите кнопку  $\Box$  – «Массовое редактирование надбавок». Появится окно [\(рис. 10-7\)](#page-6-1).

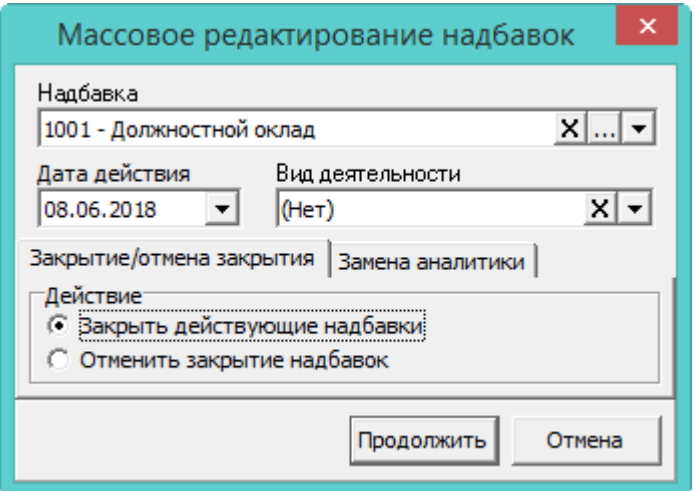

рис. 10-7

<span id="page-6-1"></span>3. Выберите надбавку, которую нужно закрыть (или открыть).

4. Чтобы *закрыть надбавку*, выберите опцию «Закрыть действующие надбавки» и укажите дату закрытия в поле «Дата действия».

5. Чтобы *отменить закрытие надбавки*, выберите опцию «Отменить закрытие надбавки» и в поле «Дата действия» укажите дату, на которую была закрыта данная надбавка.

**Обратите внимание**. Если для надбавок указан тип финансирования, заполните поле «Вид деятельности», т.к. надбавки по разным видам деятельности (в т.ч. по одним указан тип финансирования, по другим - нет) закрываются отдельно.

6. Нажмите кнопку «Продолжить».

#### **Массовая замена вида деятельности.**

Чтобы изменить вид деятельности, выполните следующие действия.

1. Выделите галочками нужных сотрудников.

2. Нажмите кнопку – «Массовое редактирование надбавок». Появится окно [\(рис. 10-7\)](#page-6-1).

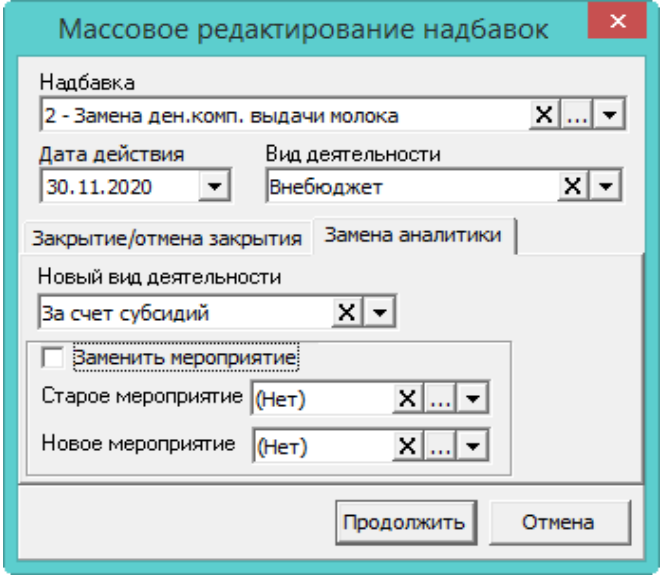

рис. 10-8

3. Выберите надбавку, которую нужно закрыть (или открыть).

4. Укажите дату начала действия изменений.

5. Выберите вид деятельности, который нудно изменить.

6. Перейдите на вкладку «Замена аналитики» и выберите новый вид деятельности.

<span id="page-7-0"></span>7. Нажмите кнопку «Продолжить».

## **Дополнительные возможности**

#### **Массовая установка доп. страх. взносов.**

Чтобы внести дополнительные тарифы страховых взносов, выполните следующие действия.

1. Отметьте галочками лицевые счета, для которых будут указываться тарифы.

2. Нажмите кнопку основной части **• «Массовая установка доп.страх.** взносов». Появится диалоговое окно [\(рис. 10-9\)](#page-7-1).

<span id="page-7-1"></span>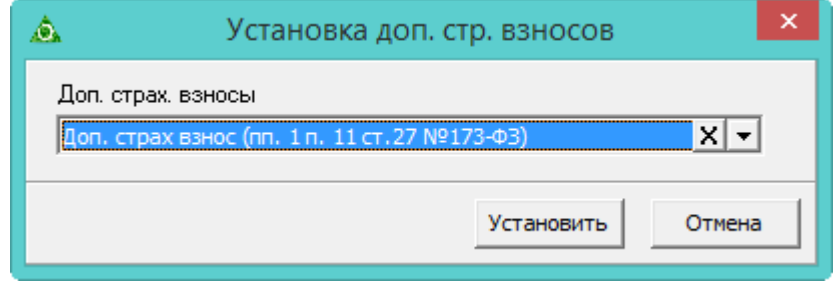

рис. 10-9

3. Выберите из списка нужное значение и нажмите кнопку «Установить».

#### **Сделать ЛС основным.**

Примечание: данная функция доступна только под пользователем с правами администратора.

Функция используется только для ЛС, принятых по конкурсу. Чтобы сменить тип лицевого счета с «Внешнее замещение ставка (конкурс)» или «Внутреннее замещение (ставка)» на «Основной», выполните следующие действия.

1. Выберите лицевой счёт.

2. Нажмите кнопку основной части – «Сделать ЛС основным». Появится диалоговое сообщение:

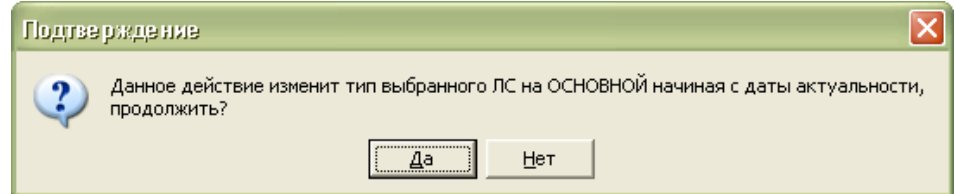

3. Нажмите кнопку «Да». После завершения, программа выдаст сообщение, что изменение выполнено.

Примечание: основной ЛС открывается на дату актуальности. Лицевой счёт, с которого был перевод на замещение по конкурсу и само замещение по конкурсу закрывается предыдущим днём.

#### **Взаимный перевод.**

Примечание: данный функционал доступен для пользователя с правами администратора.

Взаимный перевод используется, если необходимо перевести сотрудников на должности друг друга. Для этого установите нужную дату актуальности, которая будет являться датой взаимного перевода. Отметьте сотрудников галочками и нажмите кнопку основной части **32** – «Взаимный перевод» на панели инструментов основной части.